## **Порядок регистрации на**

## **«Форум иностранных студентов и выпускников российских вузов – 2018» в Автоматизированной информационной системе Росмолодежь**

1. Зайти на станицу Автоматизированной информационной системы (АИС) Росмолодежь в сети Интернет [\(https://ais.fadm.gov.ru/\)](https://ais.fadm.gov.ru/)

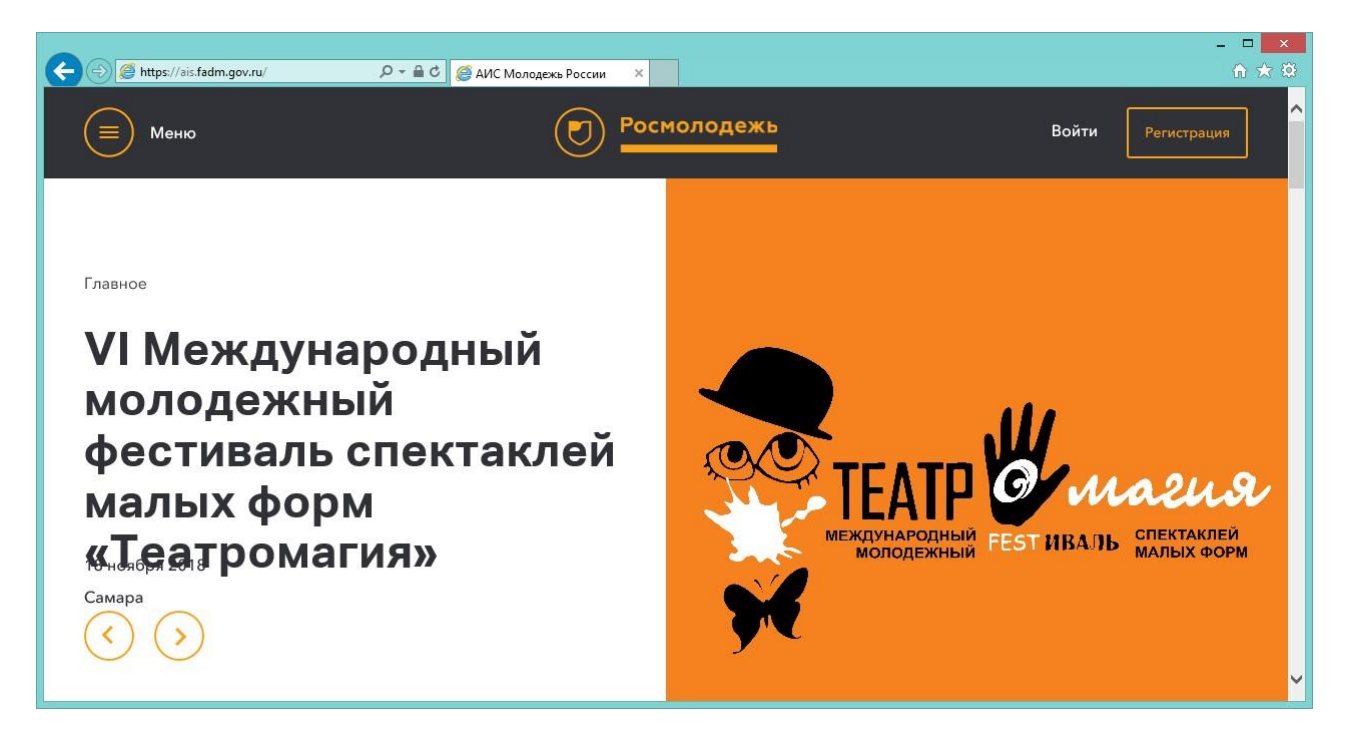

2. Нажать кнопку «Регистрация» и пройти процедуру регистрации в АИС Росмолодежь, указав персональные данные **(ВАЖНО! Необходимо реальное фото и паспортные данные)**.

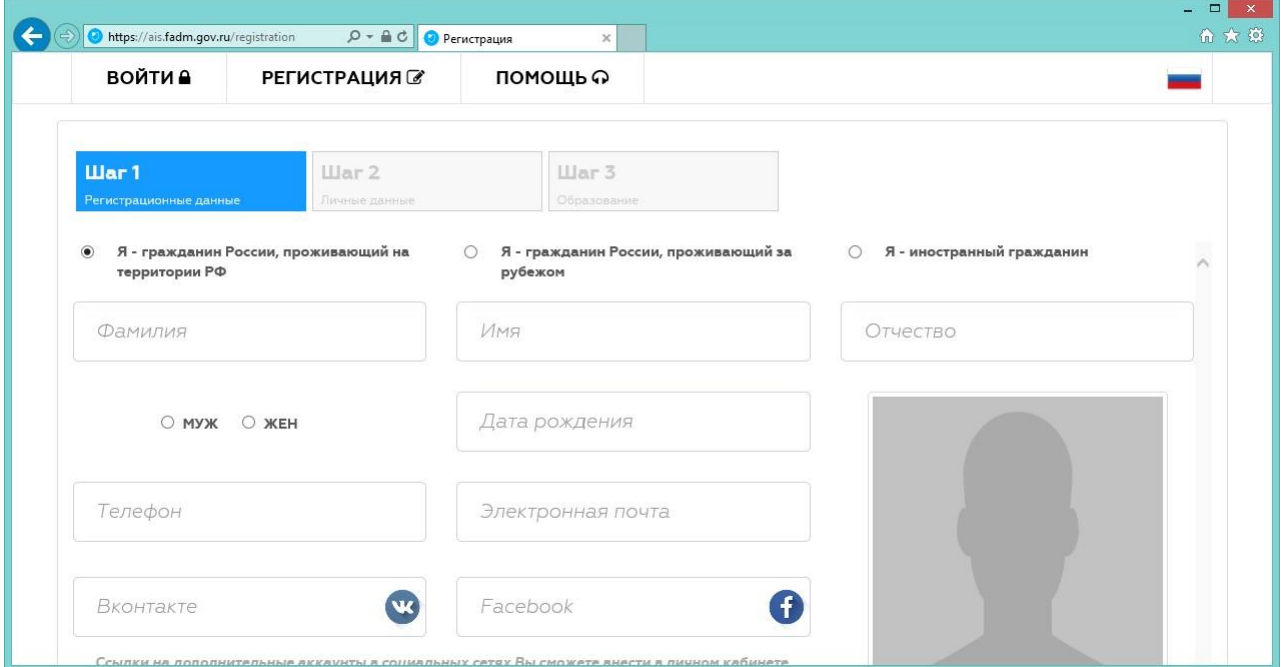

3. По окончании регистрации выполнить вход в АИС Росмолодежь с логином/паролем, полученным на электронную почту, указанную при регистрации:

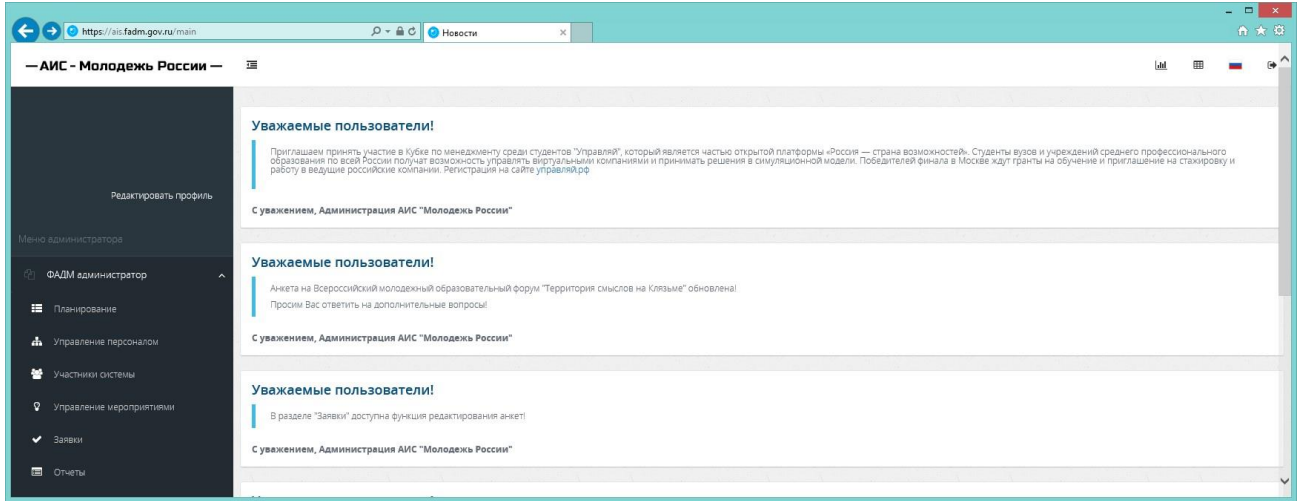

4. Перейти по ссылке «Редактировать профиль», затем на вкладку «Деятельность» и включить позицию «Развитие международного и межрегионального сотрудничества», затем «Сохранить изменения».

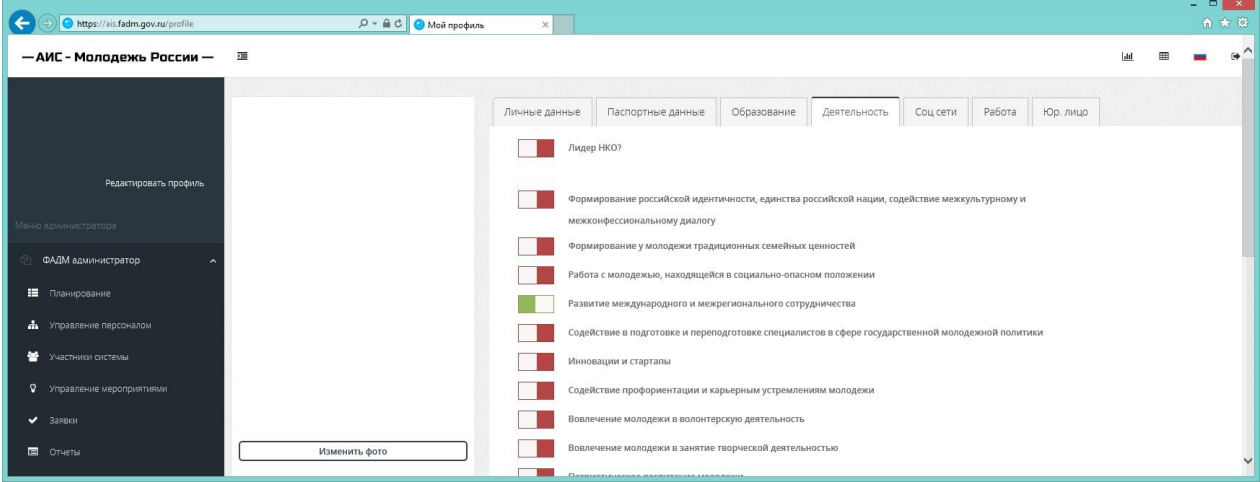

5. Перейти в пункт «Мероприятия» в меню слева, затем выбрать «Форум иностранных студентов и выпускников российских вузов – 2018».

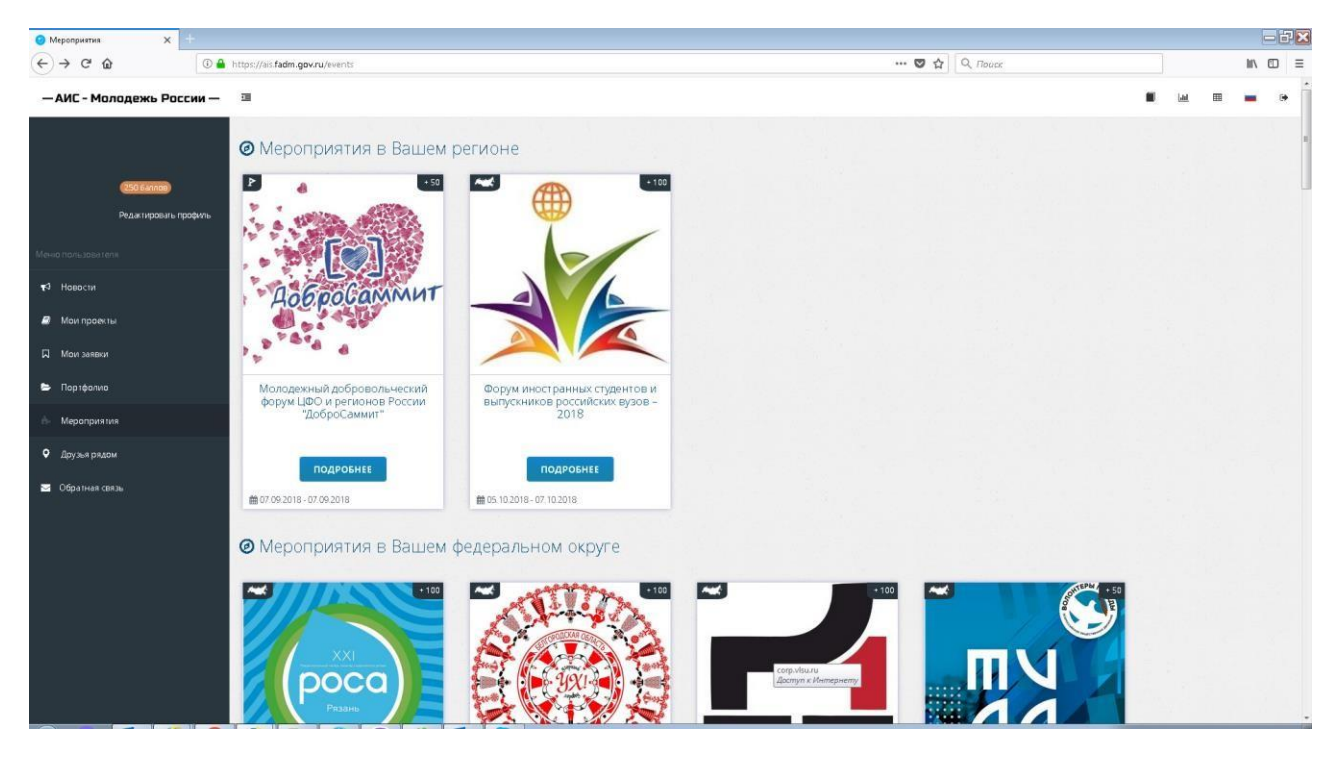

6. Нажать кнопку «Подать заявку».

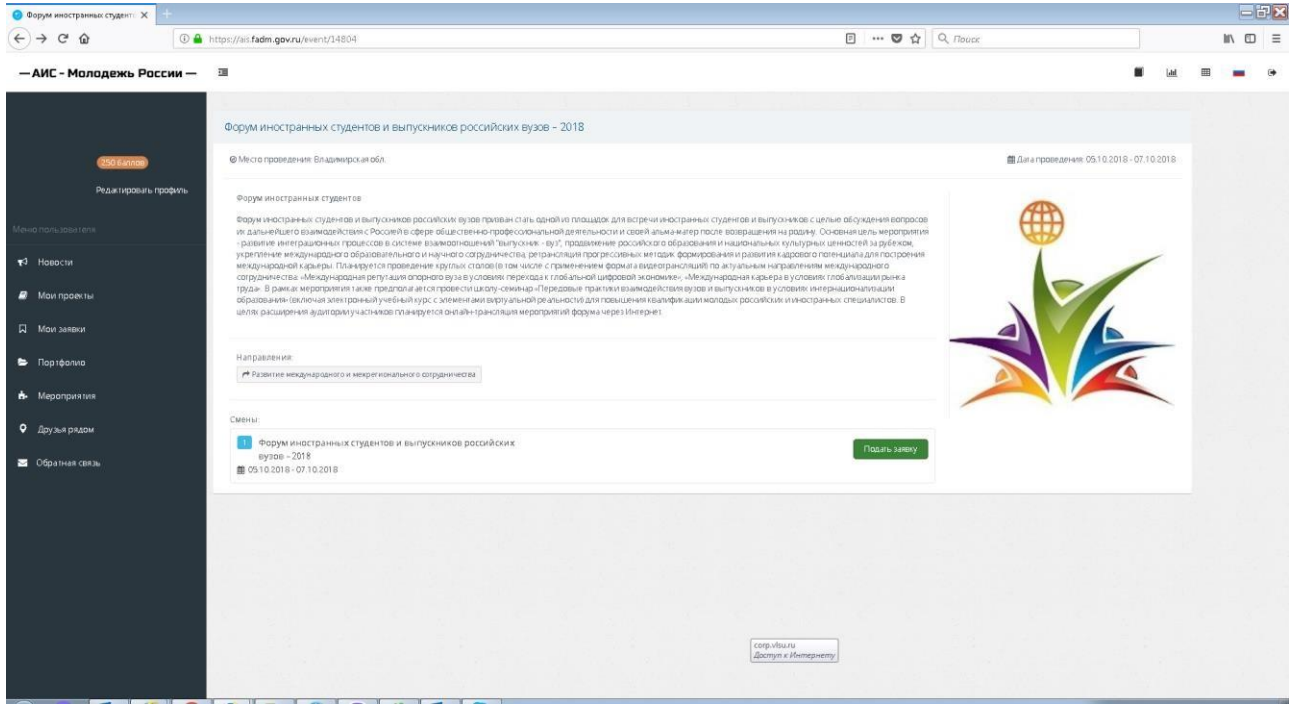

7. Внести дополнительную информацию для участия в Форуме и нажать кнопку «Отправить заявку».

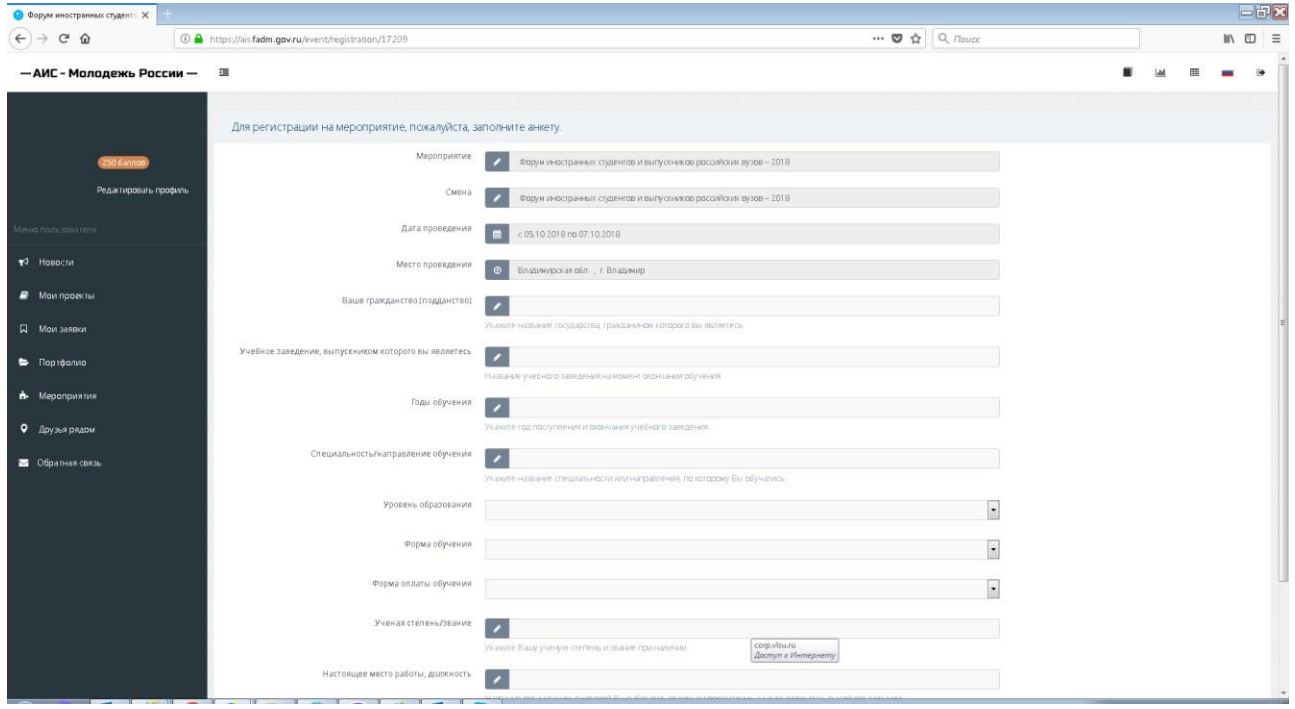